# **المحاضرة :02 برنامج SPSS**

E<br>T

2 siles

مد الركيزة الأساسية ا د المية التي التي تعليم التي تعليم التي تعليم التي تعليم التي تعليم التي تعليم التي تعليم التي تعليم التي تعلي<br>التي تعليم التي تعليم التي تعليم التي تعليم التي تعليم التي تعليم التي تعليم التي تعليم التي تعليم التي تعليم إن عملية الحصول على البيانات يُعد الركيزة الأساسية التي تعتمد عليها البحوث العلمية. و تجميع هذه البيانات بتطبيق أدوات القياس ومن هذه الأدوات الإستبيانQuestionnaire الـذي يعـد مـن أهـم الأدوات التــى يمكـن استخدامها فى جمع البيانات البحثية لتجيب عن تساؤلات بحوثهم واختبار فرضياتهم. وطريقة معالجة هذه البيانات تتم باستخدام برامج حاسوبية مثل برنسامج Excel، والبـــرامج الإحصــــائية المتطـــورة مثـــل:SPSS، ...Matlab .Statistica

**تعريف برنامج SPSS**

يعتبر البرنامج الاحصائي للحاسوب الالي المسمى SPSS أحد البرامج الإحصائية التي<br>-لاقت شيوعا في استخدامها من قبل الباحثين للقيام بالتحليلات الإحصائية، فكلمة SPSS ו<br>ויינו היינו ه اختصار للمسىم الكامل للربنامج وهو:

#### **"Statistical Package for Social Sciences"**

 ت ت وال تع : "الربنامج اإلحصائ للعلوم االجتماعية". ، أي: "الحزم اإلحصائية للعلوم االجتماعية"

وهو عبارة عن حزم حاسوبية متكاملة إلدخال البيانات وتحليلها.

يستخدم عادة في جميع البحوث العلمية والتي تشتمل على العديد من البيانات الرقمية ولا S<br>; يقتصر على البحوث الاجتماعية فقط بالرغم من أنه أنشأ أصلاء لهذا الغرض، ولكن اشتماله ֧֖֚֝֬֝֬<u>֓</u> على معظم الاختبارات الإحصائية تقريبًا وقدرته الفائقة في معالجة البيانات وتوافقه مع ֚֚֚֬<br>֧֚֝ معظم البرمجيات المشهورة جعل منه أداة فاعلة لتحليل شتى أنواع البحوث العلمية. إذن هو من أقوى البرامج الإحصائية، يقوم بتحليل ومعالجة البيانات من خالل تطبيق العمليات االحصائية، و يستعمل لإدارة البيانات: إدخال حفظ استرجاع تحليل

 $\alpha$ 

لم العمل برنامج SPSS من خلال نظام ويندوز ولا يختلف المحتوى الاحصائي للبرنامج باختلاف إصدراته ولكن يختلف شكله باختلاف بيئات التشغيل.

 جقل ظهز ا صلار ا ول ليزانتح SPSS ةنة 1970 وةنن ع م عحت نظام التشغيل DOS، أما الأصدارات الأخيرة له والتي ظهرت اوائل التسعينات فهي تعمل تحت نظام التشغيل WINDOWS.

يمكن التعامل مع هـذا البرنـامح مثـل أي برنـامج يعمـل تحـت نافـذة  $\Box$ Windows بمختلـف إصـداراته، مثـل برنـامح معـالج النصــوص Word أو المجـدول Excel في جميـع الأوامـر العاديـة مـن حيث إنشـاء ملـف جديـد، Ş  $\frac{1}{2}$ حفظ الملف تنسبق الخطوط طباعة الملف وغيرها من العمليات، أما العمليات الإحصائية والتحليل الإحصائي فإن له أوامر محددة .  $\frac{1}{2}$  $\tilde{\zeta}$ 

 يستطيع SPSS قرا ة البيانات من معظم أنواع الملفات ليسنتخدمها لاستخراج النتائج على هيئة تقارير إحصائية أو أشكال, وتستطيع الحزم ا للباحث المبتدئ والخبير ع ً<br>بر<br>1 جعل التحليل الإحصائي مناسبًا للباحث المبتدئ والخبير على حد سواء.  $\frac{1}{\sqrt{2}}$ 

## Un éditeur de données يعتبر محرر بيانات SPSS:

الواجهة األولية، واجهة تشبه الجداول اإللكترونية، تستخدم إلدخال البيانات الخام ألول مرة، حيمكن قراءة البيانات وتعديلها أو تغييرها من خلال المحرر من حيث التعامل مع المتغيرات وتسميتها أو تغير أسمائها وحفظها وتسمى ملفات بيانات (Fichiers de données)ولا يستطيع هذا الملف استخراج أي نـوع مـن النتـائج، وإنمـا النتـائج ترسـل إلـى نـوع آخـر مـن الملفـات وهـي ملفـات المخرجات.

#### **:Fichiers de résultats المخرجات ملفات**

تحوي على جميع النتائج التي تتم بعد أي عملية إحصائية، يطلب البرنامج في كل مرة من المستخدم حفظ الملف أو حذفه، يوصى بعدم حفظ جميع ملفات المخرجات إال ما يحتاجه الباحث أو المستخدم بصفة مستمرة وبعدد أن يتأكد من صحة النتائج.

#### **مالحظة:**

•يجب حفظ ملفات البيانات بأكثر من ملف والحفاظ عليها نظرًا لأن فقدها يؤدي إلى إعادة الإدخال كاملا . •ملفـات المخرجـات لا يجب حفظهـا بـأكثر مـن ملـف لأن اسـترجاعها يتطلـب سـوى اسـترجاع العمليـة اإلحصائية.

**أنواع الملفات في برنامج SPSS** إذن توجد ثلاث انواع من الملفات في برنامج SPSS • **ملفات البيانات:** وه الملفني الت عحتود عل الييناني ويكون لهذا النوع من الملفات الامتداد التالي **sav** • **ملف النتائج االحصائية:** وه الملفني الت عحتود عل انتائج العمليات الاحصائية ويكون لهذا النوع من الملفات ا تتلاا التنل **spv**

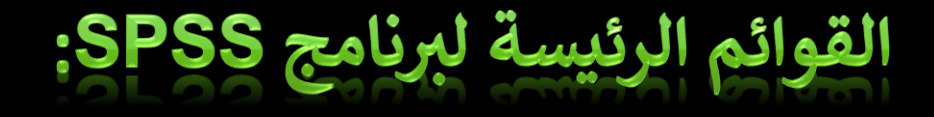

تعتمد جميع البرامج التي تعمل تحت نظام الويندوز على مجموعة من القوائم التي يمكن<br>ما نفسك التعليم من خاللها القيام بجميع العمليات المطلوبة من الربنامج . يوجد في برنامج 19 SPSS واقوائم رئيسة هي:  $\frac{c}{2}$ į

Sans titre2 [Ensemble\_de\_données2] - IBM SPSS Statistics Editeur de données

Fichier Edition Affichage Données Transformer Analyse Marketing direct Graphes Utilitaires Fenêtre Aide

#### 1-قائمة الملف Fichier - File Menu:

 س من الهدف الرئي ها هو التحكم بالملفات، وذلك عن ةري : تنشا ملر وتخزينه، أو فت ملر مخزن مسبقا، أو عرض معلومات عن ملر أو ةباعة ملر. تن ن نم اسن ن نتخدامها، ت ن ن ناف ت كمن ن نا تعن ن نرض قائمن ن نة بن ن نخخر الملفن ن نات الن ن ن ة تىل تمكانية الخرول من الربنامج أي تغالقه. 9

ŧ

## 2-قائمة التحريرEDITION - EDIT MENU:

تستخدم هذه القائمة لعمليات التعديل في البيانات مثل: o<br>Vi ֧֦֧֦֧֦֧֦֧֦֧֧֦֧֧֦֧֝֝֜֜֓֓֓֓֓֜֓֓֓<br>֧֦֜֜֜֜֜֜֜֜֘ ﴿ النسخ القص اللصق أي نقل البيانات من مكان لآخر، ≪ وعمليات البحث عن متغيرات.

**-4قائمة البيانات :Données - Data Menu**

تحتــوي عــلى العديــد مــن الأدوات المهمة التي تستخدم :<br>``` لتحدين ن ن ن ن ن ن ن ن ند المتغن ن ن ن ن ن ن ن ن ن بات وقيمهن ن ن ن ن ن ن ن ن نا وترتيبها ، حاتغيير تسميتها ، خرعمليـة فـرز وتحويـل ودمـج مـع جيانات أخرى وفصل الملفات. وغير ذلك من العمليات الشبيهة.

**-3قائمة العرض :Affichage - View Menu**

﴿ لعســرض وإخفــــاء شريــــط الأدوات الأيقونات المختصرة المناسـبة الـتي يمكن استخدامها بدال من القوائم، تخفنا خطنوا الشنبكة )Quadrillage) شاشة محرر البيانات، ف ֧֚֝<br>֧ حريمكن تعديل الخطوط والمستخدمة في  $\blacktriangleright$ ֧֦֧֦֧֦֧֦֧֦֧֦֧֦֧֧֦֧֧֦֧֧֦֧֧֦֝֜֜֓֓֓֜֜֓֓֜֓֓֜֓֓ الربنامج، خإظهـار أو إخفـاء عنـاوين دلالات القـيم .(Etiquettes de valeurs).

#### **-5قائمة التحويل :Transformer -Transform Menu**

 $\ddot{\theta}$ 

تحتنننوي عنننىل العديننند منننن تسن ن ن ن ن ن ن نتخدم ت اروامن ن ن ن ن ن ن نر الن ن ن ن ن ن ن ن قن ن ن ن ن لعملين ن ن ن نة التعن ن ن ن نديل ف يم المتغ بات. مثنل: حسناي قنيم جديندة للمتغن ن ن ن ن ن بات وإعن ن ن ن ن نادة تن ن ن ن ن نرم ب المتغن ن ن بات وتحدين ن ند الرتن ن نب وغ بها.

#### **-6قائمة التحليل - اإلحصاء :Analyse - Analyze Menu**

تعتبر أهم قائمة لإحتوائها عىل العديد من اروامر لتنفيذ التحليالت اإلحصائية المختلفة. ،<br>مثل: مقاييس النزعة المركزية وكذا حساي مقاييس التشتت وغيرها.

#### **-7قائمة الرسم :Graphes -Graphs Menu**

تشــمل القائمــة عــلى العديد من الأوامر لتمثيل تي البيانــــات بيانيــــا، والـــــ تعــرض البيانــات بعــدة طــرق لــتلائم التحليــل المطلوي.

#### **-8قائمة الخدمات/األدوات :Utilitaires - Utilities Menu**

تستخدم لمعرفـة بعـض المعلومات عن: الملر المستخدم، تي يتضــمنها، ح المتغـيرات الـخ وكسذلك تحديسد وتعريسف المجموعــــــات الجزئيــــــة للمتغيرات المختلفة.

### **-9قائمة النوافذ/إطار :Fenêtre - Windows Menu**

تستخدم القائمة: للتنقنننل منننن نافنننذة تىل أخرى، ح أو الـتحكم في حجمهـا ֚֬<br>֧֦֧֦֧֦֧֦֚֚֚֝֝ مــــن حيــــث تكبــــير أو تصغيرها.

#### **-10 قائمة المساعد .Aide –Menu Help**

تسوفر خدمسة عسرض المســــاعدة اللحظيـــــة للمســـتخدم، بمعـــنى يمكـــن الحصـول عـلى إجابـات عـلى ِ<br>تي مختلن ن ن ن ن ن نر التسن ن ن ن ن ن نا الت الن ن ن ن ن ن ن نجدها عند مواجهة مشكلة ما مع جرنامج SPSS.

التجهيز لاستخدام البرنامج:

بعد توزيننع اإلستبيان عىل العينة المستهدفة لإلجابة عليها تم جمعها وكان عددها 35مبحوث ومبحوثة نقوم بعدها بالخطوات التالية:

• كما وضحنا آنفًا ً<br>أحداث<br>**أحداث** آنف ف كيفية تصميم الإستبيان ضرورة إدراج DAV. ֦֧֧֧֧֧֚֚֚֚֚֚֚֚֚֚֚֚֚֚֚֚֚֚֚֡֝֓֡֡֬֝֓֝֓֝֓֝֬֝֓֓֝֓֓֡֬ ف الصفحة اروىل رقم ىل اإلستبيان، وبالتا هنا نقوم قيمها  $\ddot{\cdot}$ بترقيمها من الرقم 01 إلى غاية الرقم .35

15

**IBM SPSS** 

**ترقيم اإلستبيانات**

• **عملية اإلنتقال من اإلستبيان إىل برنامج SPSS:**

• أي تحويل تجابة –تجابات- كل سؤال إلى أرقام أو حروف يسهل إدخالها إلى الحاسوب.

الترميز

SPSS 19

جامعسة محمسه خيص يسكسبرة الطيسية الطوم التجاريسية واللاقتصاديسية واعلوم التسبيسير استييان حول :تقييم المستوى الدراسي لطلبة ليساتس LMD

اليانات الشخصية: ™ست، تترات شي⊡  $Q^{26-24}$   $Q^{23-21}$   $Q^{20-18}$   $\ldots$ الياتات الصائقة بالمستوى النزامي لتقبسة لسانس LMD:  $\bigcirc$   $\mathbb{Z}$  and  $\mathbb{Z}$ ● - برنامج المتدامي الأول مناسب تلطية من حيث التوقيت مواقت جدا (ب ) - بواقت (ب) فيرمواقت الحلافان ) عليه (ب) ● المحاضرات و طريقة تقديمها سهلة الاستيعاب من طرف الطلبة مواق جدا (ب) مواقع (ب) فيرمواقع (ب) والأقواق (ب) عليه (ب) · · الاعمال التغيقية و طريقة تقديمها سهلة الاستيعاب من طرف الظبة. مواق جدا (ب) واقت (ب) غیر مواقع الله علیه المحلوم الله علیه ال

● ﴿ الاستخدامات المقدمة من مكتبة الكلية في متناول الطلبة

16

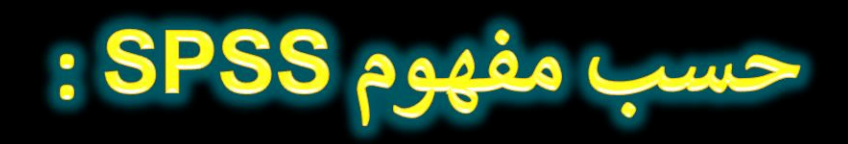

**األشخاص المبحوثين/المشاهدات- الذين يقومون باإلجابة عن أسئلة اإلستبيان يطلق عليهم إسم: -Cases-Cas حاالت كل سؤال –الفقرة- ي ف اإلستبيان هو عبارة عن: متغ ت-Variables- إجابات األشخاص عن األسئلة -الفقرات- تسىم: قيم المتغ تات-Valeurs-**

## 1-ترميز البيانات:

**م ت تحتاج عملية الت إلنتباه الباحث من أجل إعطاء كل متغ ت من متغ تات <sup>ر</sup> يىل الدراسة مجموعة أرقام عىل حسب عدد المتغ تات تبدأ دائما بالرقم )1(كما ي :**

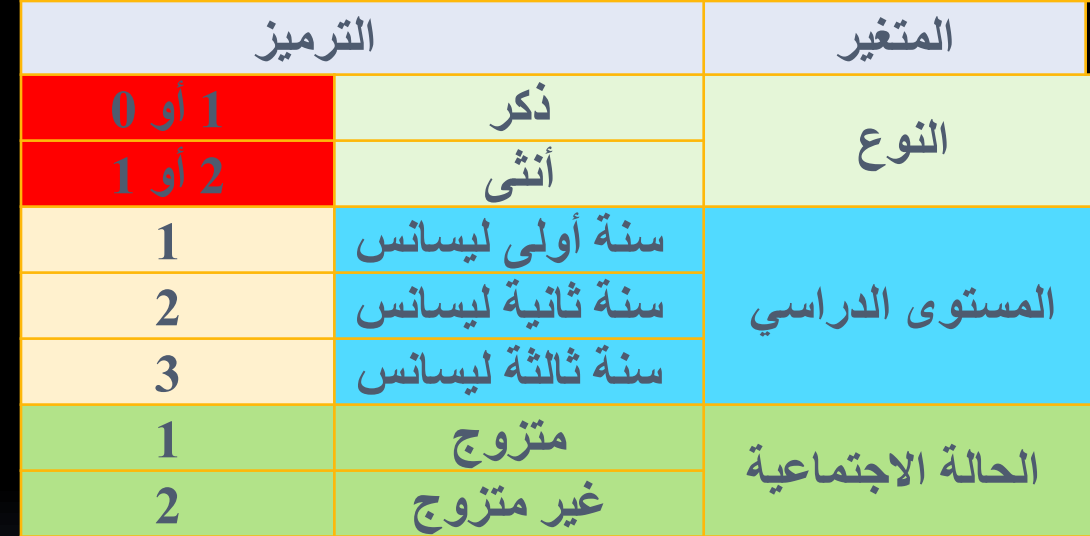

**وهكذا إلى أن تنتهي المعلومات المراد إدخالها.**

## **مالحظة :1 في حالة اإلستبيانات التي تعتمد على السلم الثالثي أو الرباعي أو حتى الخماسي فإنه يمكن الترميز بالشكل التالي:**

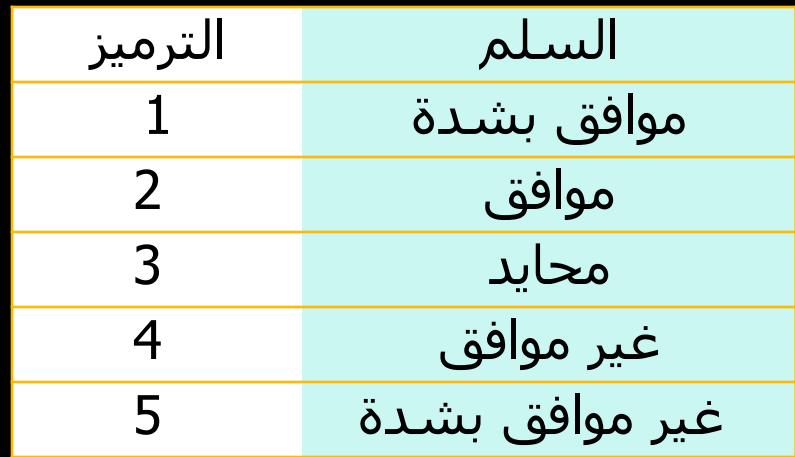

#### **مالحظة :2**

**يمكن استخدام الحروف في الترميز لكن يفضل استخدام األرقام حتى تتم عملية إدخال البيانات الرقمية بسهولة في SPSS ألن:**

**الحاسوب يفرق بين الحروف الصغيرة والكبيرة. الكثير من األوامر في SPSS تنفذ فقط مع المتغيرات الرقمية وال تنفذ مع المتغيرات الحرفية.**

ترميز يقـوم الباحـث بعـد عمليـة الترمـيز يقــوم الباحـث بإعــداد وتحريـر البيانــات في صــفحة محــرر C<br>S  $\frac{1}{2}$ .<br>البيانات بإستعمال البرنامج الإحصائي، ولكن قبل ذلك لابد من ضرورة التفريق  $\frac{1}{2}$ ا<br>ا بين طبيعة البيانات -المتغيرات- التي تم جمعها وتحديدها مسب التي تم جمعها وتحديدها مسبقا لأن:

**نوع المتغير له عالقة بنوع التحليل اإلحصائي الذي يريد الباحث استخدامه، أي إخالل بذلك يؤثر على اإلفتراضات األساسية الخاصة بكل تحليل إحصاائي، ويؤدي إلى خلل كبير في نتائج التحليل.**

يهنتم علـم الإحصـاء بجمـع البيانــات Données، ونــوع البيانــات،  $\frac{1}{2}$  $\tilde{\zeta}$ تحدد التحليل الإحصائي تي وطريقة قياسها من أهم الأشياء التي تحدد التحليل الإحصائي المستخدم، فمنها الرقمية ومنها غير رقمية.

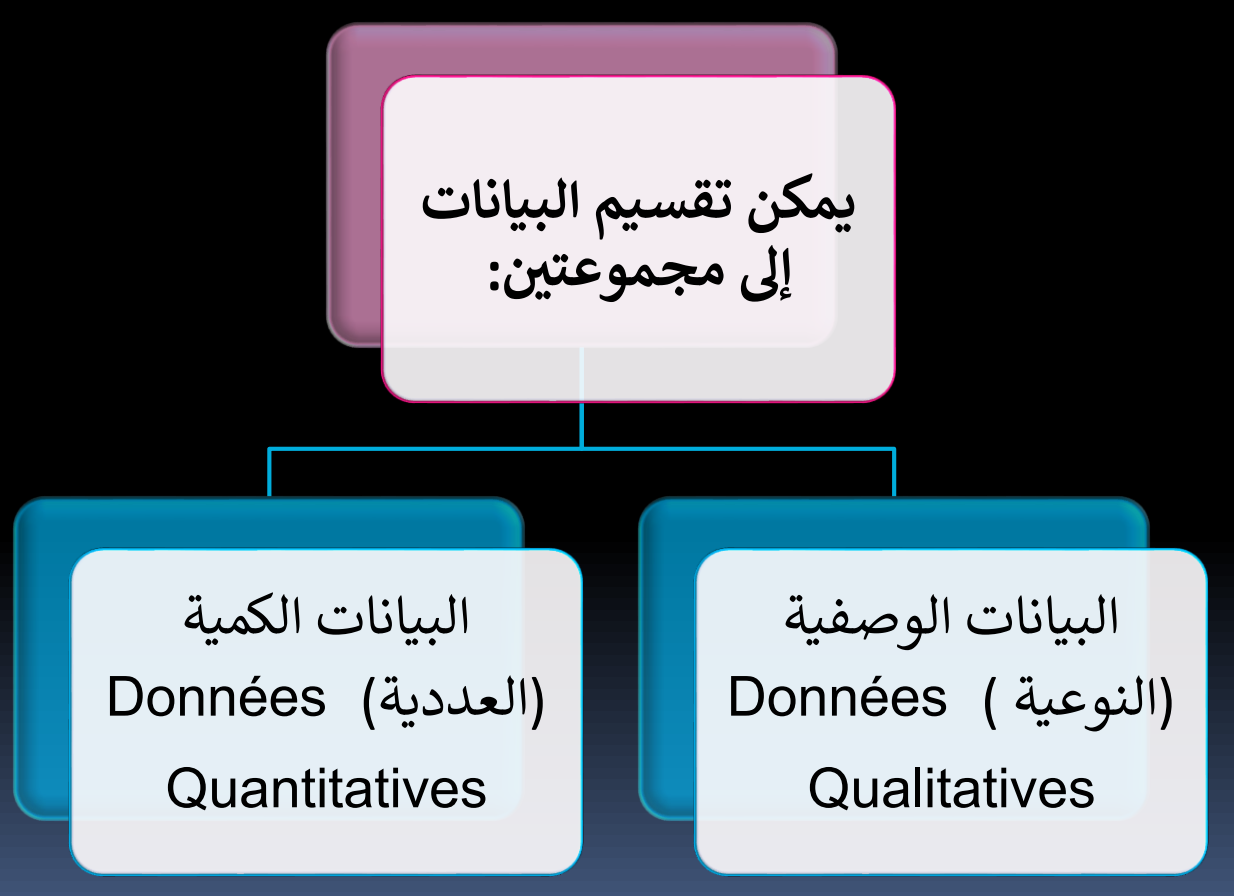

## أولا: البيانات الوصفية **Données Qualitative**

**تقاس بمعيارين هما:**

• **بيانات وصفية مقاسة بمعيار اسمي Nominal Mesure:** تسمى **بالمتغيرات اإلسمية Nominales Variables** • **-2بيانات وصفية مقاسة بمعيار بي :Mesure Ordinal رت** تسىم **بالمتغ تات الرتبية Ordinales Variables**

• **بيانات غير رقمية.** • **أو بيانات رقمية مرتبة في شكل مستويات أو في شكل فئات رقمية.**

> **البيانات الوصفية Données Qualitatives**

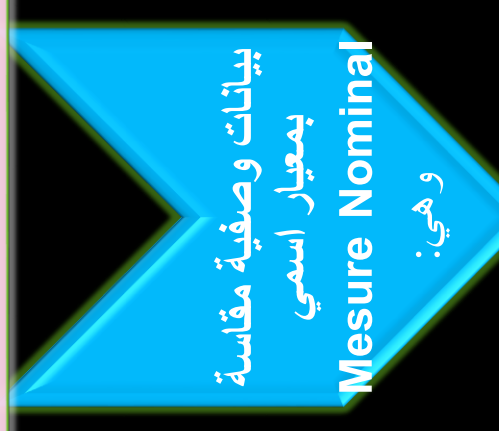

- **بيانات غير رقمية،**
- **القيم الخاصة بهذه المتغيرات تختلف عن بعضها في النوعية ال في الكمية.**
- **من الممكن أن تكون التصنيفات عبارة عن األنواع المختلفة لظاهرة ما، ويسمى مستوى القياس هنا: "القياس التصنيفي أو اإلسمي"، ألنه يتم تصنيف األشياء إلى فئات على أساس تجانسها في خاصية أو صفة معينة.**
- **تستخدم األعداد لتحديد هوية المفردات كما ذكرنا آنفًا، إذ أن العدد هنا ليس له مدلول كمي كما في العادة، أي أنهما ال يدالن على القيم العددية ولذلك ال تجرى عليهما عمليات الجمع أو الطرح.**

مثلا: النوع/الجنس كما ذكرنا متغير وصفي تقاس بياناته بمعيار اسمي: "ذكر- أنثى".<br>. **ي نستعمل ،0 1 لداللة عليه فنجعل:** •**الصفر للداللة على الذكر،** •**العدد 1 يدل على األنثى. وأمثلة أخرى عىل هذا النوع من المتغ تات: ي-الحالة االجتماعية: تقاس اس يىم: " وج متغ توصف ياناته بمعيار ر مت -أعزب-أرمل-مطلق". -منطقة السكن، التخصص...الخ.** 23

**2 بيانات وصفية - مقاسة ي رتب بمعيار Mesure Ordinal**

- **تتكون من مستويات، أو فئات يمكن ترتيبها تصاعديا أو تنازليا.**
- **تقع هذه المتغيرات في مستوى أعلى من المتغيرات في المستوى اإلسمي، فإضافة إلى خواص القياس اإلسمي فإن القياس في هذا المستوى يسمح بالمفاضلة أي ترتيب القيم –الفئات- حسب درجة إمتالك الصفة المقاسة.**
- **عا متوسط، منخفض. فنجد أن ٍل مثال: لو أخذنا مستويات الدخل كـ: ، يىل مستوى الدخل العا أك تمن الدخل المتوسط، لكن ال نستطيع تحديد ً**كم يزيد عنه، رغم أنّ هذه البيانات عددية استطعنا ترتيبها ترتيبا هرميًا.

**أمثلة أخرى:** -المستوى التعليمي: متغير وصفي (نوعي ) تقاس بياناته بمعيار رتبي "أابتدائي-متوسط-<br>...  $\ddot{\cdot}$  $\frac{1}{2}$  $\frac{1}{2}$  $\frac{1}{\sqrt{2}}$  ع ثانوي- جام ". -الرتب الأكاديميــة، المؤهــل العلــمي، الــدخل العــائلي، ترتيـب الطلبــة حســب درجــة<br>.. التحصيل...الخ.

## ثانيا: البيانات الكمية:

عندما تكون الظاهرة تحت الدراسة قابلة للقياس على مقياس عددي فان البيانات التي نحصل عليها تتألف من مجموعة من االعداد و تسدمى بياندات كمية او عدديـة، مثـل علامـات الطـلاب فـي امتحـان مـا او كميـات السـلع المستو دة، الوزن، الطول ، اجو العاملين في مصنع معين ......

اذن هي بيانات يعبر عنها بأرقام عددية تمثل القيمة الفعلية للظاهرة.

## **التطبيق باستعمال برنامج SPSS**

من المعلوم اننا سوف نتعامل داخل برنامج SPSS مع البيانات ) الحاالت( التى ستدرج تحت اسم معين (متغير) وهى الاساس فى العمليات االحصائية، لذا يجب االهتمام بكيفية اعداد مصفوفه البيانات ) المتنيرات ، الحالات) وكيفية التعامل معها. فيمكن الحصول على البيانات فى برنامج SPSS عن طريق:

> .1انشال ملف بيانات داخل برنامج SPSS استدعاء البيانات من بعض البرامج.

#### **.1انشاء ملف بيانات داخل برنامج SPSS**

اعداد وتحرير البيانات في صفحة محرر البيانات View– Data Editor Data:

أولاً: أول: بعند جمنع اإلسنتبيانات نحندد لكنل اسنتبيان رقنم، وذلنك ليسنهل مراجعتهنا عنىل الربننامج للتأكد من صحة إدخال البيانات في أي وقت. Ş ļ **ً ثانياً:** نقوم بتعريف المتغيرات على البرنامج كما يلي:<br>-1-نفتح برنامج SPSS في إصداره 19وتظهر لنا الشاشة المقابلة: ļ

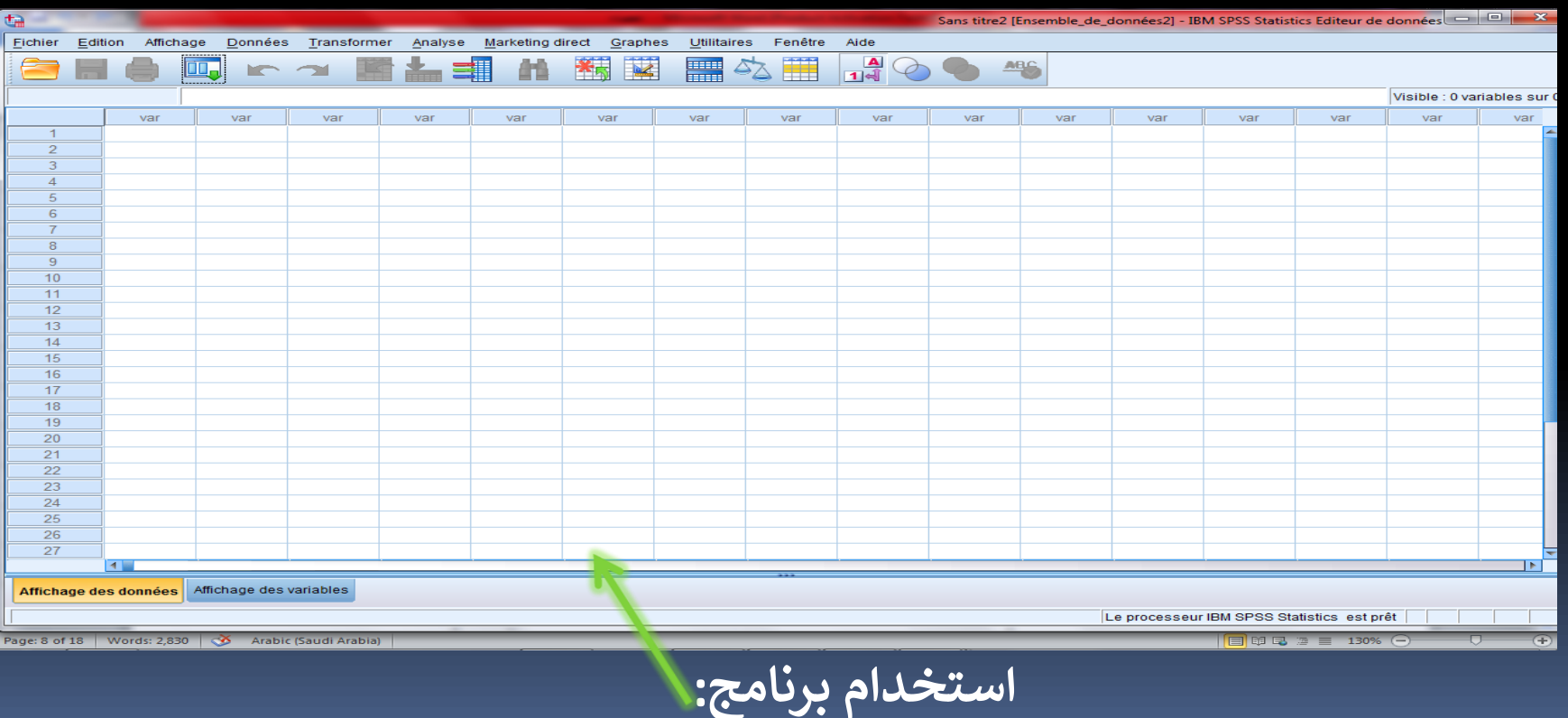

ا<br>الم **أول: شاشة Affichage des variables- Variable View ف العمل** 27**ي** 

**يه خاصـة لتعييـ تظهر الشاشة الموضحة أعاله و المتغـ تات مـن حيـث النـوع والعـرض والعنـوان والقيمـة وقيـاس**  تدريجه .... إلخ، حيث كل سطر من أسطر هذه الشاشة لتعريف متغير واحد، وفيما يلي تعريف لكل عمود:

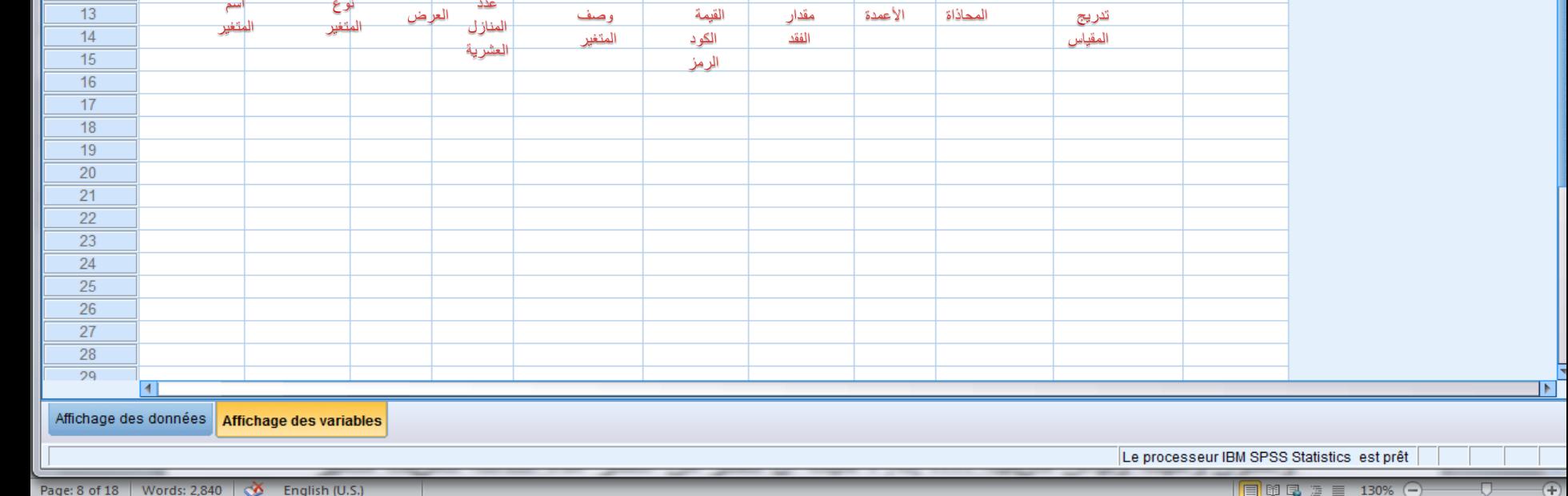

**ي رف المتغ تاتكما ف ِّ ع يك ن عند فتح ال تنامج ستظهر الشاشة المجاورة ونضغط ل – View Variable ُ عىلAffichage des variables يىل الشكل التا :**

Fenêtre

Manquant

Aide

Colonnes

**ABC** 

**Mesure** 

Rôle

Align

Utilitaires

ta Fichier

> $\overline{2}$ 3  $\Delta$ 5  $6\overline{6}$  $\overline{7}$  $\overline{8}$  $\overline{q}$  $10$  $11$  $12$

Edition

Affichage

Nom

ŌO.

Données

Type

Transformer

Analyse

Largeur Décimales

Marketing direct

Etiquette

**Graphes** 

Valeurs

#### : Nom des variables المتغيرات العام : Nom des variables  $\frac{1}{2}$  $\ddot{\cdot}$ المتغير: خاصية قابلة للتغير من مفردة لأخرى في المجتمع الإحصائي.  $\frac{1}{2}$ È لكي تعرف المتغير يجب أن تكتب اسم مختصر. يدل على المتغير، وهـو **رمـز لـه يسـتخدمه الحاسوب.**

عند كتابة إسم المتغير لابد مراعاة ما يلي:

√أن يبدأ بحرف ولا يمكن أن ينتهي بنقطة. ال يتجاوز عدد ارحرف 64 وأن ال يتكرر اسم المتغ ب. √لا يمكن استخدام الفراغ بين الأحرف. ال تستطيع استخدام الرموز أو اإلشارات مثل ،% ^، |، ،# ،\$ &، أو ارقواس.() ∕ لا يمكنك استخدام علامات الترقيم .<br>.<br>. لا يمكنك استخدام علامات الترقيم مثل ؟ ! : \* ،" ; ' مثل •  $SPSS$ : لا تستخدم اسم من الأسماء المحجوزة لأوامر البرنامج ك $\sqrt{ }$ (ALL, NE, EQ, TO, LE, LT, BY, OR, GT, AND, NOT, GE, WITH, etc...) $\checkmark$ 

# 2-أنواع المتغيرات:

**المتغيرات النوعية Categorical:** مثل متغير النوع/الجنس والحالة الاجتماعية والمؤهل العلمي، ....

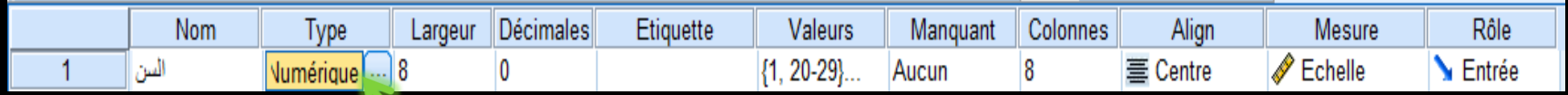

**ي شاشة لتعيي نوع المتغ تف View Variable برنامج ف SPSS ، ي حيث يظهر عدة أنواع عندما تضغط بجوار Numérique:**

> تفتح النافذة المجاورة ومنها تختار نوع المتغير الذي تريده ، وإليك تعريف سريع لهذه الأنواع: **يىم -1المتغ ت :(Numérique - Numeric) الرق** البيانات تكون قيمها أرقام، والمتغير هنا يقبل الأرقام بصيغ ه معينة Notation Scientific وغ بها و نوع ي: |<br>| •**المتغيرات المتصلة Continuous:** مثل العمر والطول والوزن والراتب ودرجة طالب … إلخ. •**المتغيرات النوعية Catégorial:** مثل متنير النول/الجنس والحالة االجتماعية والمؤهل العلمي، ... 30

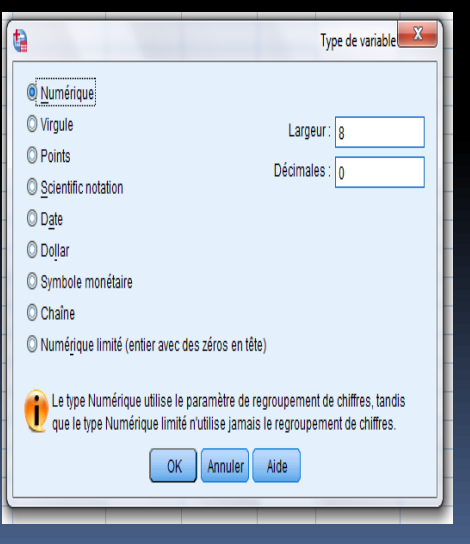

**-2 متغ تالفاصلة )Comma- Virgule):** يتكون المتغ ب من أرقام يفصل كل ثالث خانات بفاصلة وتستعمل النقطة للكسر العشري.

**-3 متغ تالنقطة )Dot- Points):** يتكون المتغ بمن أرقام يفصل كل ثلاث خانات بنقطة وتستعمل الفاصلة للكسر العشري.

**يىم -4 متغ ت** 3.5E5 :**:)Scientific Notation( عل** وهي تساوي رياضيا 10<sup>5</sup> X 3.5.

**-5متغ ت تاريــخ Date:** يتكون المتغ ب من أرقام تكتب بطريقة خاصة مثل التاريخ والوقت. يفصل بين اليوم والشهر والسنة بفراغ أو فاصلة أو خط مائل أو جنقط .

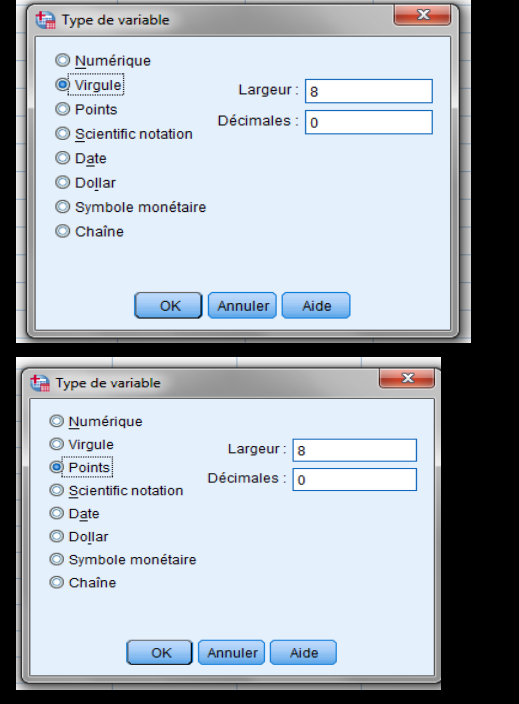

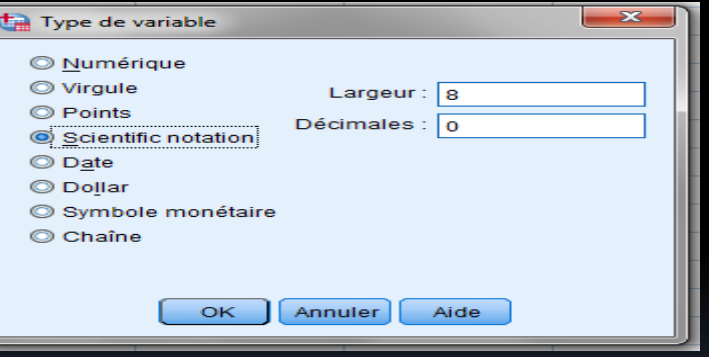

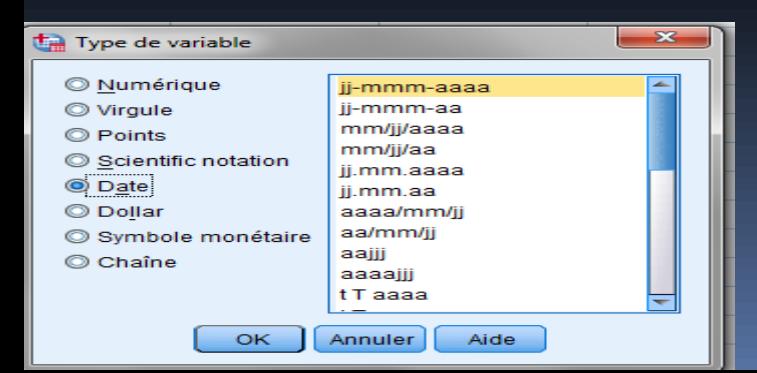

## **-6 متغ تعالمة الدوالر Dollar:** يستعمل لإلعالن عن العملة الأمربكية الدولار.

**-7 متغ تعملة monétaire Symbole:** يستعمل للعمالت المختلفة.

**8- متغير حرفي chaine: وهي من المتغيرات التي تكون<br>من نسمه**  بياناتها على شكل أحرف أو كلمات أو أرقام وهي نوعين:<br>. .<br>. •**متغيرات حرفية وتكون غير مصنفة مثل:** اسم الموظف وال تدخل في العمليات الحسابية. •**متغيرات حرفية وتكون البيانات مصنفة مثل:** النول: اذكوو أنثى، أيضاً لا تدخل في ا لعمليات الحسابية.

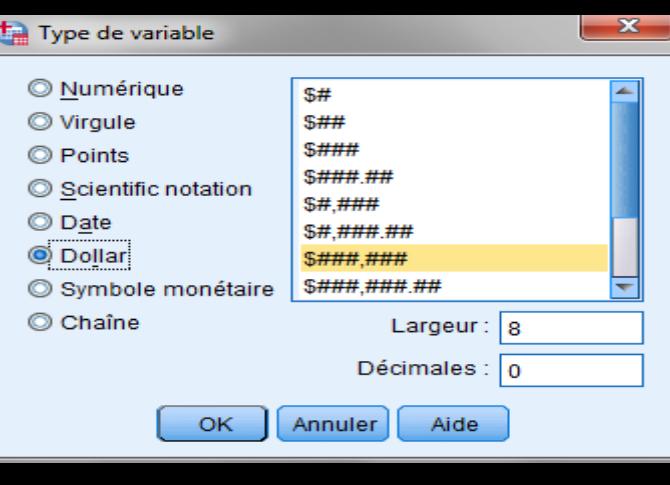

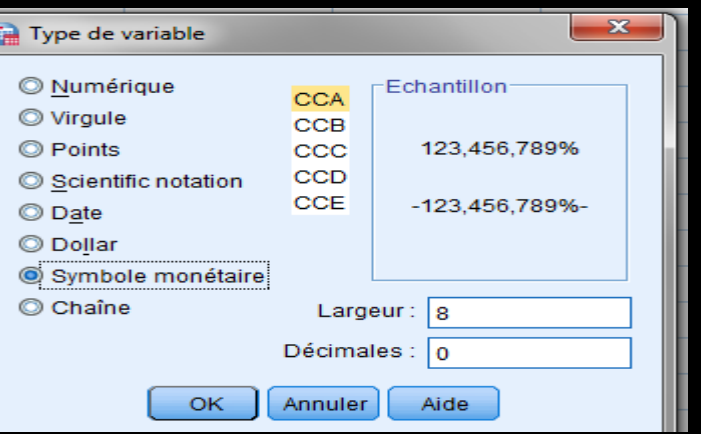

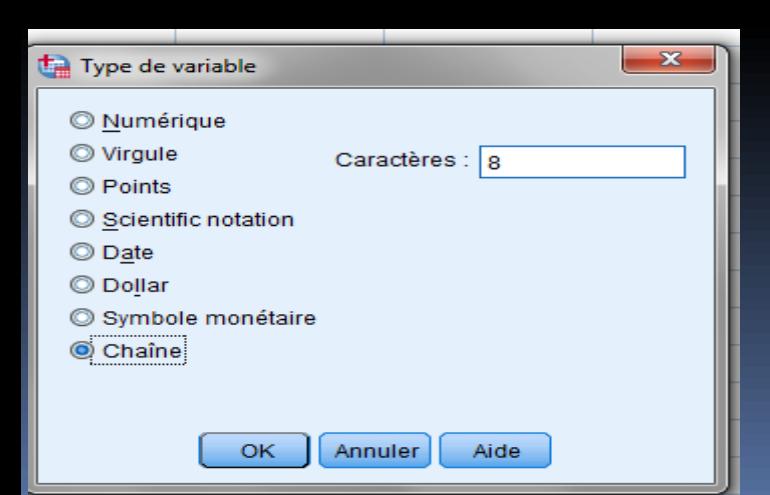

وهو عدد أحرف إسم المتغير التي تحتاجها لإدخال<br>.. البيانات.

4-عدد المنازل العشرية Décimales:

تستخدم في عملية إدخال  $\frac{1}{2}$ تي مثىرية ال .<br>ر وهو عدد الخانات الع البيانات.<br>5- وصف المتغير Etiquette:

 $\frac{1}{2}$ يكتب وصف للمتغير وهو مفيد في حال تشابه اسم المتغير. 6- (القيمة ) الكود Valeurs:

تستخدم لتعريف متغيرات نوعية رقمية أو حرفية مثــل متغــير النــوع أو الحالــة الاجتماعيــة أو المســتوى الدراسي. .....

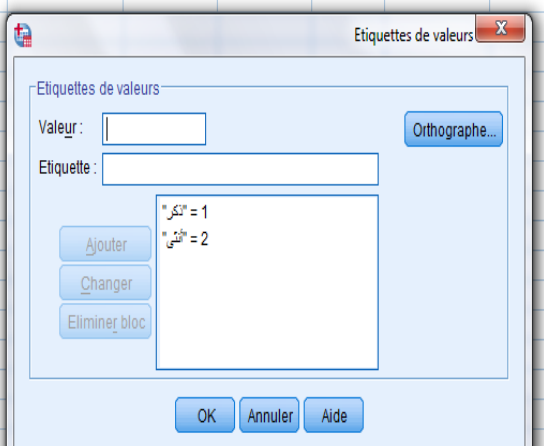

## 7-عرض العمود Colonnes:

 شاشنة يحندد عنرض العمنود النذي يوجند فينه المتغن بف Affichage  $\frac{1}{2}$ .Manquant 3 des données

عند إدخال البيانات هناك بيانات تكون غير موجودة فتصنف ببيانات

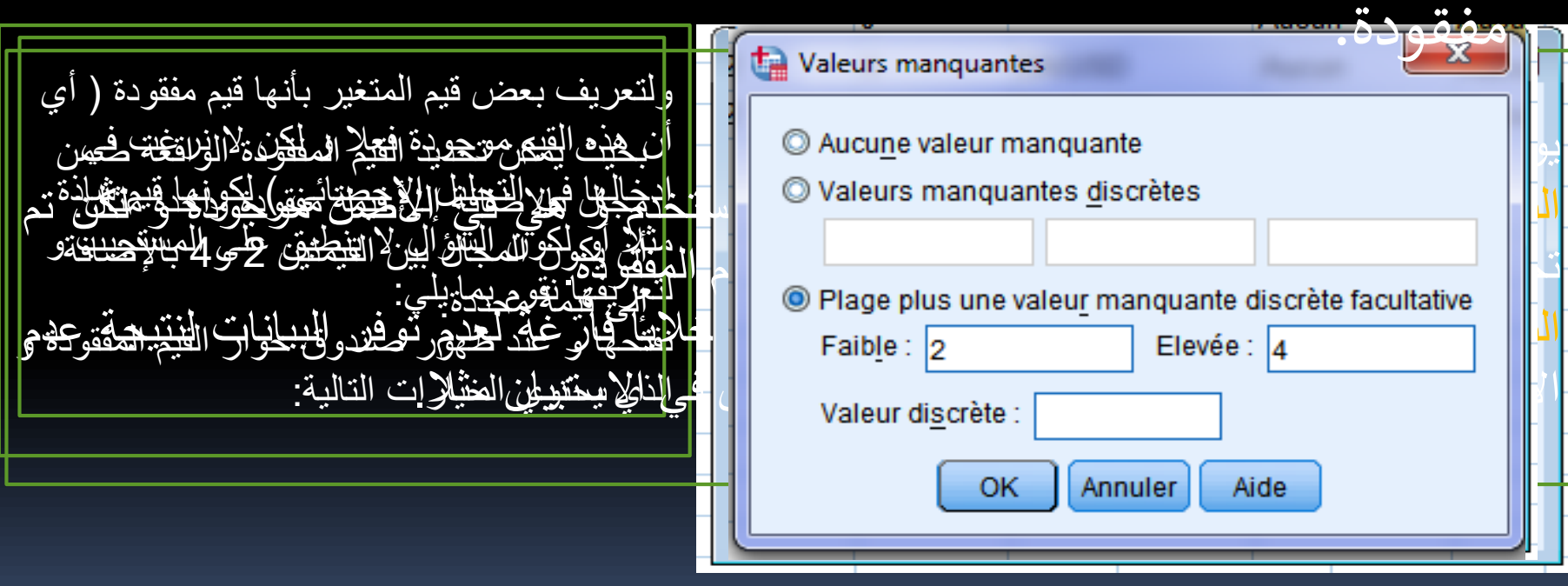

#### **يىل ال تنامجكما ي تسجيل المتغ تات لتعييفها ف نبدأ ف : ي ي**

- من عمود Nomثم Typeبالترتيب حتى نصل إلى العمود بالترتيب حتى نصل إلى العمود Valeursنضغظ فتظهر نافذة لتعريف المتغير النوع / الجنس حيث: يكتب رقم 1 أو 0 ف خانة Valeurثم كلمة " ذكر <sup>ف</sup> خانة Etiquette ثم ال غط Ş  $\frac{1}{2}$ Ş علىAjouter ، وبنفس الطريقة لتعريف "الأنثى ."أنظر الصورة المجاورة.  $\ddot{\phantom{0}}$ 

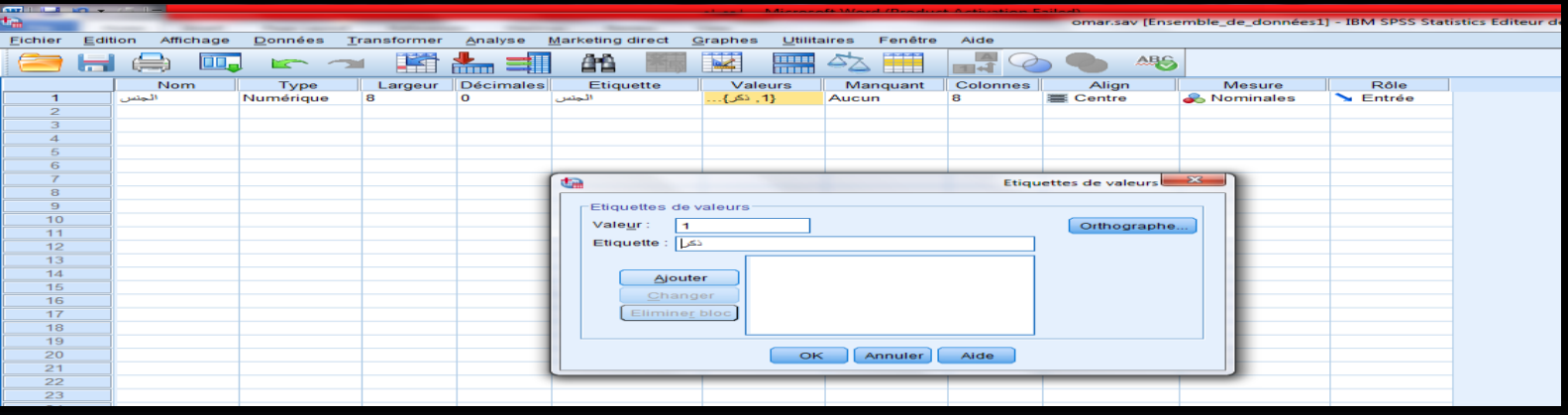

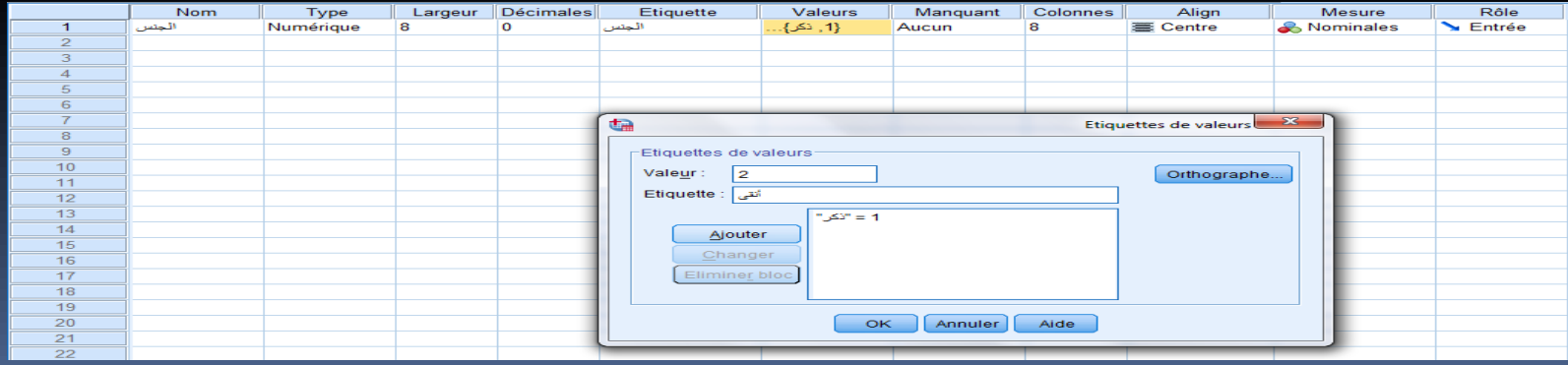

ثم OK لإغلاق مربع الحوار، حتى نصل إلى Mesure لتحديد تدريج المقياس وفي هذا المتغير يُحدد نوع (Nominales ). C<br>S<br>C E<br>C<br>C ٍ<br>ٌ وهكذا يتم تسجيل بقية المتغيرات بنفس الطريقة التي سجل فيها المتغير ارول، وبذلك يتم اإلنتها من شاشة **variables des** A**fichage** لتفريغ جميع البيانات تي التي في الإستبيانات بحيث أن كل عمود لمتغير وكل È  $\frac{1}{2}$ صف لاستبيان كامل.

**ا ً ثاني -العمل :Affichage des variables View شاشة ف ي**  عند فتح الشاشة وعند السجل رقم 1 نبدأ بتسجيل بيانات أول استبيان في أول صف كما ļ هو مو ف الصورة التالية: ֦֦֧֦֧֦֧֧֦֧֧֧֧֧֧֧֧֧֧֧֧֧֧֧֧֚֚֚֚֚֬֝֝֝֝֬֝֓֝֓֝֬֝֬֝֓֝֓֝֬֓֝֓֝֬֝֓֝֬֝֓֝֬֝֬֝֬֝֬֝֬֝֬֝֬

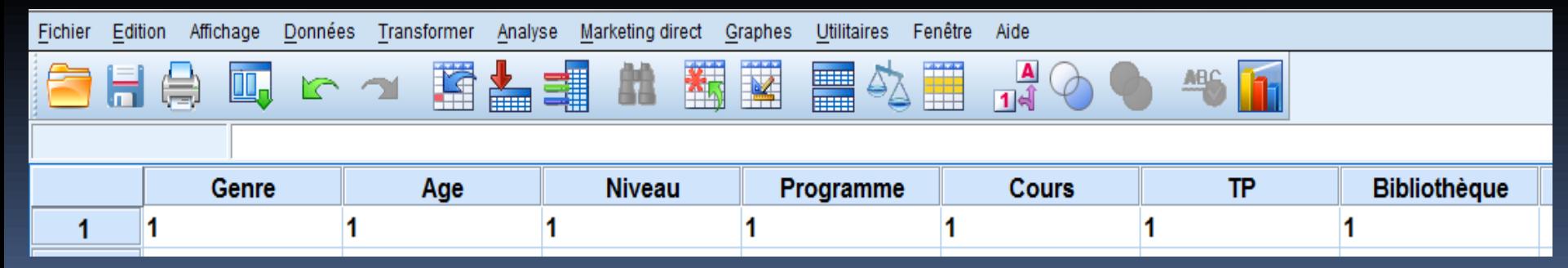

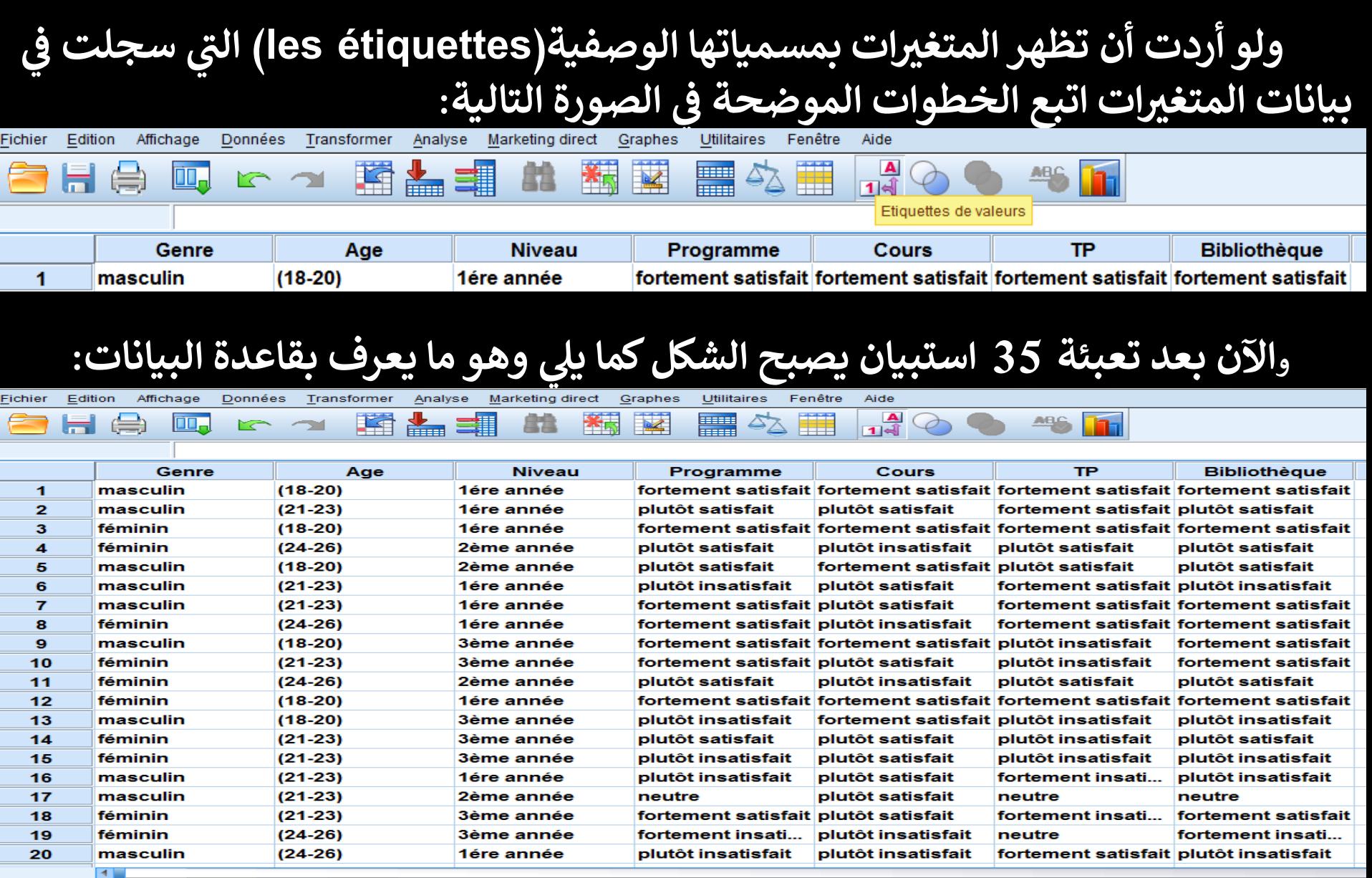

Affichage des données Affichage des variables

## تعرف هذه العملية جتفريننغ البياننات، نقنوم بحفظهنا، بعندها ينتقنل الباحن تىل مرحلنة العلميات الإحصائية المراد إجرائها والتي تخدم البحث .<br>37

**-2إستدعاء البيانات من ملف معد سابقا**

**يمكن الحصول على بيانات فى برنامج SPSS عن طريق استدعاء البيانات معده سابقا من بعض البرامج مثل:**

- **SPSS files**
- **Spreadsheet- Excel, Lotus**
- **Database- dbase, paradox**
- **Files from other statistical programs**
	- **ASCII text**
- **Complex database format- Oracle, Access**

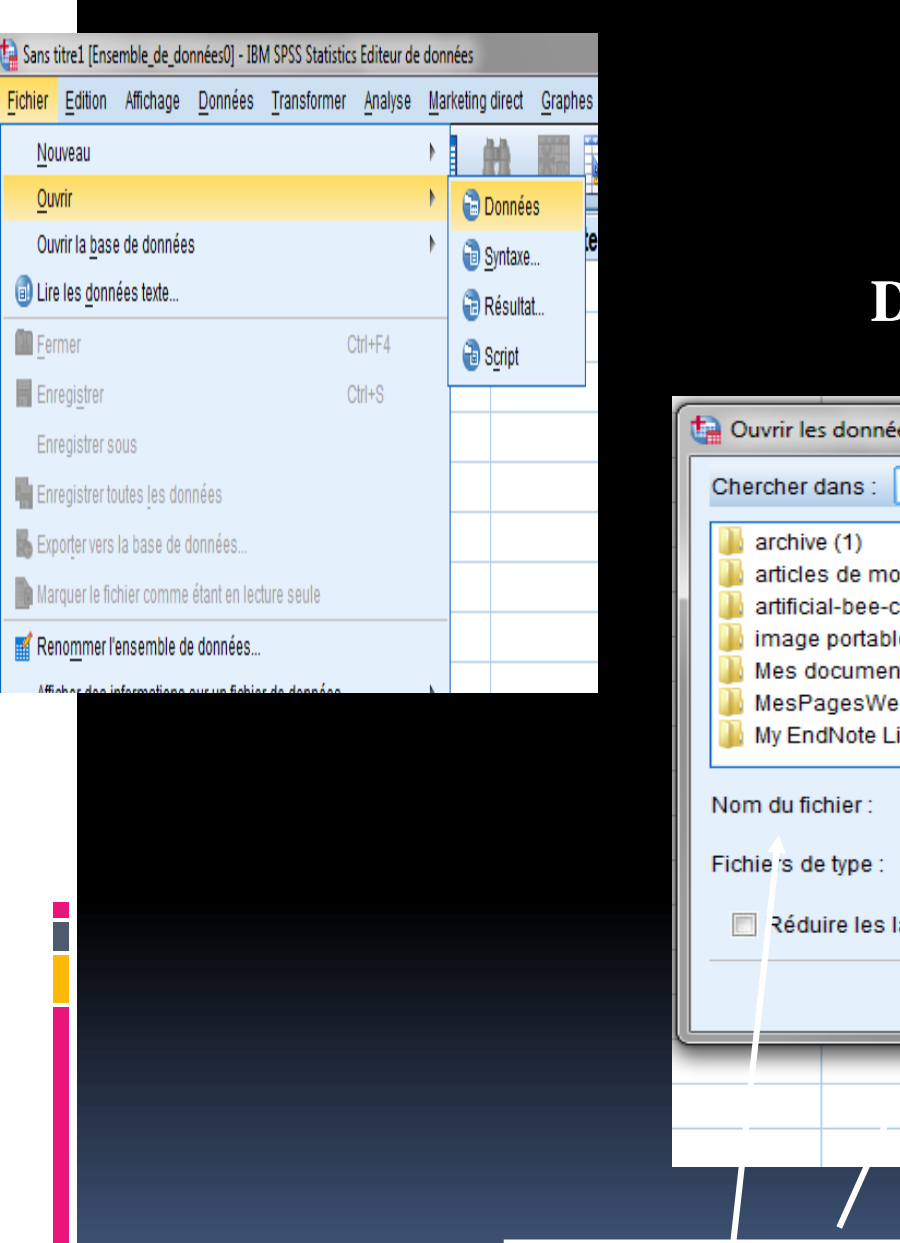

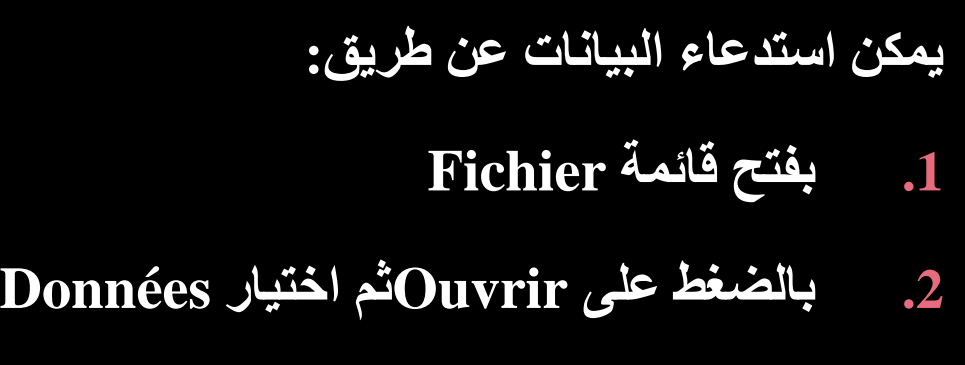

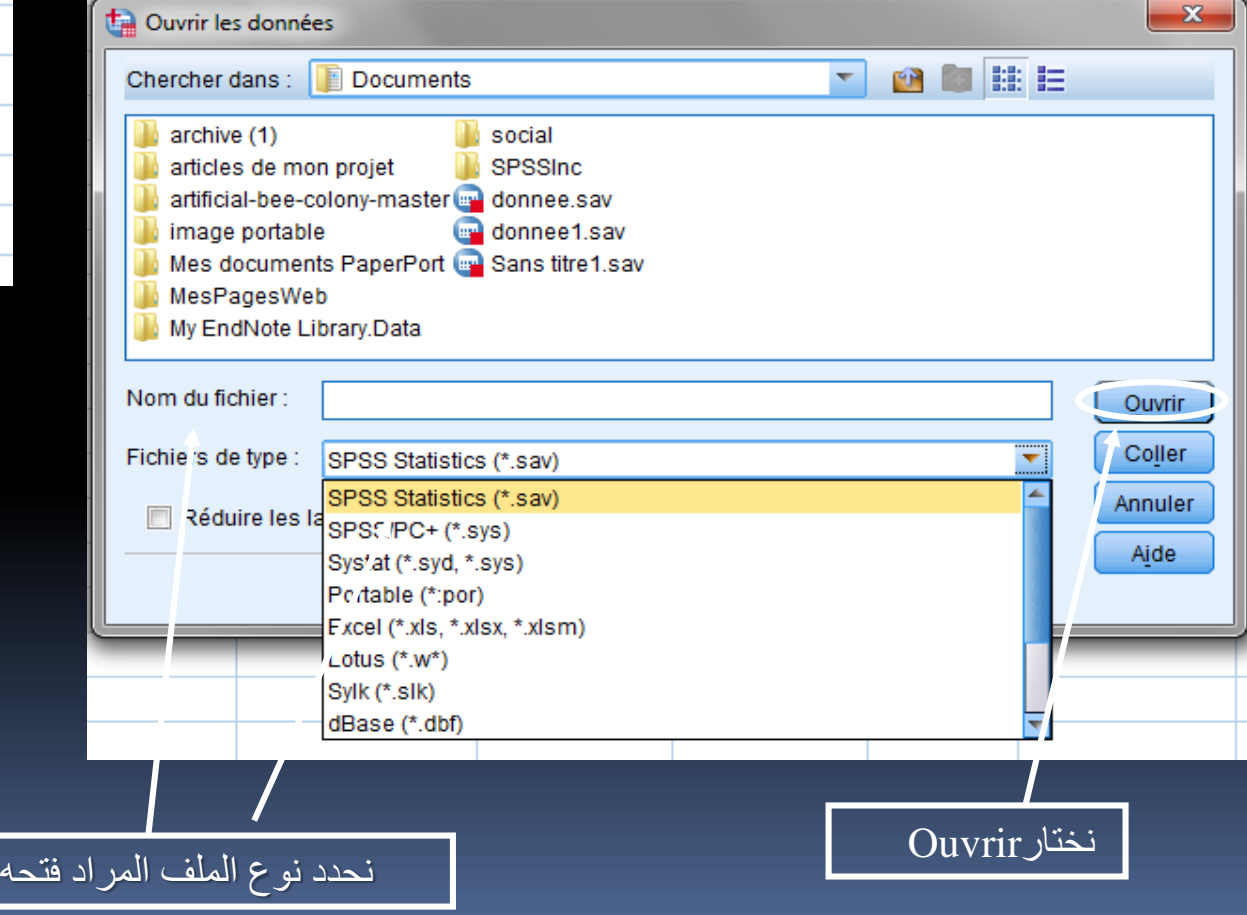

#### **بنسبة لبرنامج EXCEL يتم انشاء جدول البيانات في صفحة EXCEL و حفظه ثم فتحه عن طريق برنامج SPSS بإتباع االمر ما يلي:**  $\begin{array}{c|c|c|c|c} \hline \multicolumn{3}{c|}{\textbf{a}} & \multicolumn{3}{c|}{\textbf{a}} & \multicolumn{3}{c|}{\textbf{a}} & \multicolumn{3}{c|}{\textbf{a}} & \multicolumn{3}{c|}{\textbf{a}} & \multicolumn{3}{c|}{\textbf{a}} & \multicolumn{3}{c|}{\textbf{a}} & \multicolumn{3}{c|}{\textbf{a}} & \multicolumn{3}{c|}{\textbf{a}} & \multicolumn{3}{c|}{\textbf{a}} & \multicolumn{3}{c|}{\textbf{a}} & \multicolumn{3}{c|}{\textbf{a$ Sans titre2 [Ensemble de données1] - IBM SPSS Statistics Editeur de données Fichier Edition Affichage Données Transformer Analyse Marketing direct Graphes Utilitaires Fenêtre Aide  $\frac{A}{1|A|}$ mi<br>III  $49<sup>c</sup>$ Sans titre2 [Ensemble\_de\_données1] - IBM SPSS Statistics Editeur de données Visible : 0 variables sur 0 var var var var var var var var var var var var var var var Fichier Edition Affichage Données Transformer Analyse Marketing-direct Graphes  $\mathbf{x}$ **Ca** Ouvrir les données Nouveau  $\blacktriangledown$ ◎■開信 Chercher dans : Documents <u>Ouvril</u> **Social Données**  $\blacksquare$  archive (1) **N** SPSSInc articles de mon projet artificial-bee-colony-master Ouvrir la base de données image portable Syntaxe. Mes documents PaperPort MesPagesWeb **E** Lire les données texte. My EndNote Library.Data **Résultat** Nom du fichier: Ouvrir **IN** Fermer  $Cm + F4$ **B** Script Fichiers de type : Coller SPSS Statistics (\*.sav) SPSS/PC+ (\*.svs) Réduire les la SPSS/PC+ (\*.sys)<br>Systat (\*.syd, \*.sys) Annuler Ctrl+S Enregistre Aide Portable (\*:por) Excel (\*.xls, \*.xlsx, \*.xlsm) Lotus (\*.w\*) 19 Svlk (\*.slk) 20 dBase (\*.dbf)  $21$ SAS (\*.sas7bdat, \*.sd7, \*.sd2, \*.ssd01, \*.ssd04, \*.xpt)  $22$ 23  $\blacksquare$ Affichage des variables Affichage des données Le processeur IBM SPSS Statistics est prêt Données Ω  $\Omega$  $P<sub>C</sub>$  $\frac{W_{\bar{z}}}{\sqrt{2\pi}}$  $\left(\sum_{i=1}^n a_i\right)$  $\bullet$ ê  $\overline{\mathbf{o}}$ EC  $\begin{array}{ccccc}\n\text{FR} & \xrightarrow{\quad} & \text{P} & \text{if} & \text{all} & \text{(b)}\n\end{array}$ 28/01/2019

**يجب مالحظه انه عند استدعاء ملف ,Excel فان الصف األول سيكون هو اسم المتغيرات.**

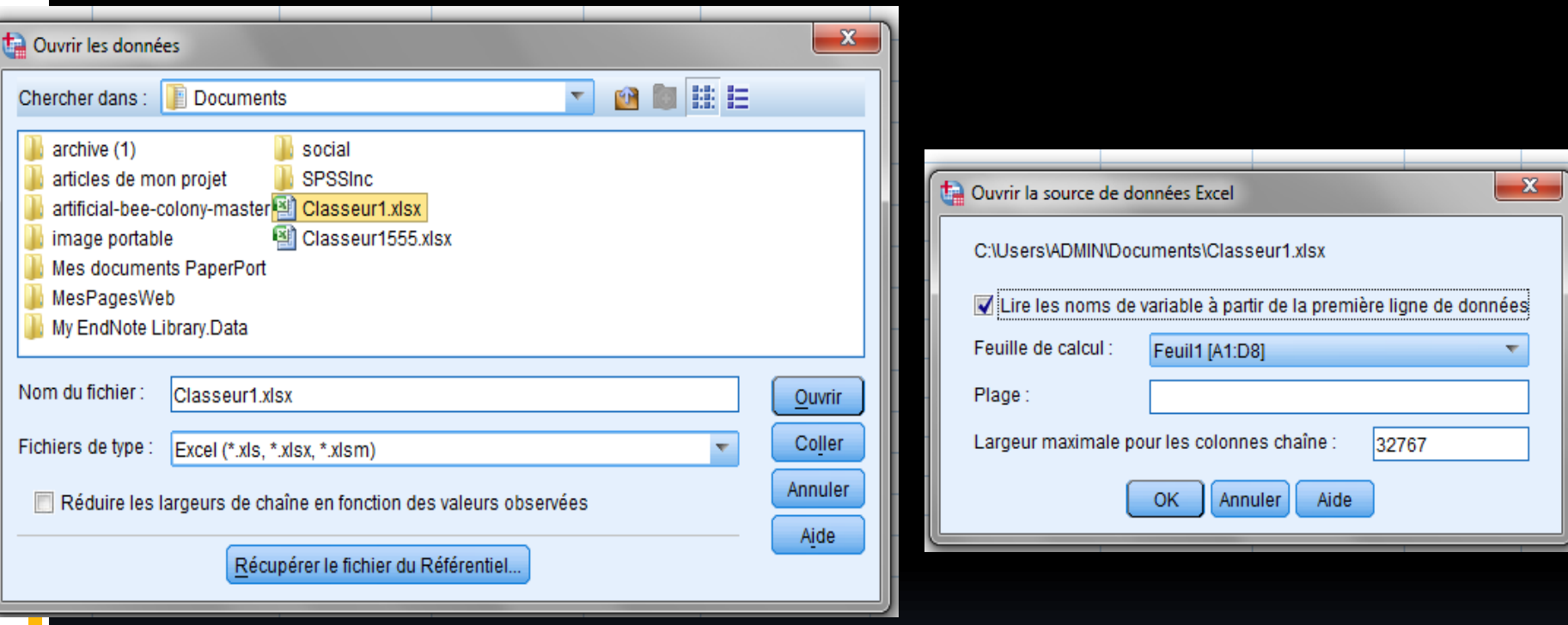

- Fichier <del>D</del>Ouvrir Données
- **Changer le type de fichier : Excel (xls, xlsx, xlsm)**
- **E** Choisir Le Nom De Fichier Existant

<sub>∏</sub> Ouvrir— Ok

## **أهم العمليات في برنامج spss:**

0من بين اهم العمليات التي تنفذ في برنامج SPSS نذكر مايلي: صاضافة متغيرات وإلغائها 0إجراء العمليات الاحصائية(الاحصاء الوصفي، الارتباط ،الانحدار....) تعويض قيم متغير بقيم اخرى صرتيب البيانات والمتغيرات حفصل وتقسيم البيانات صرسم أشكال الانتشار بين المتغيرات

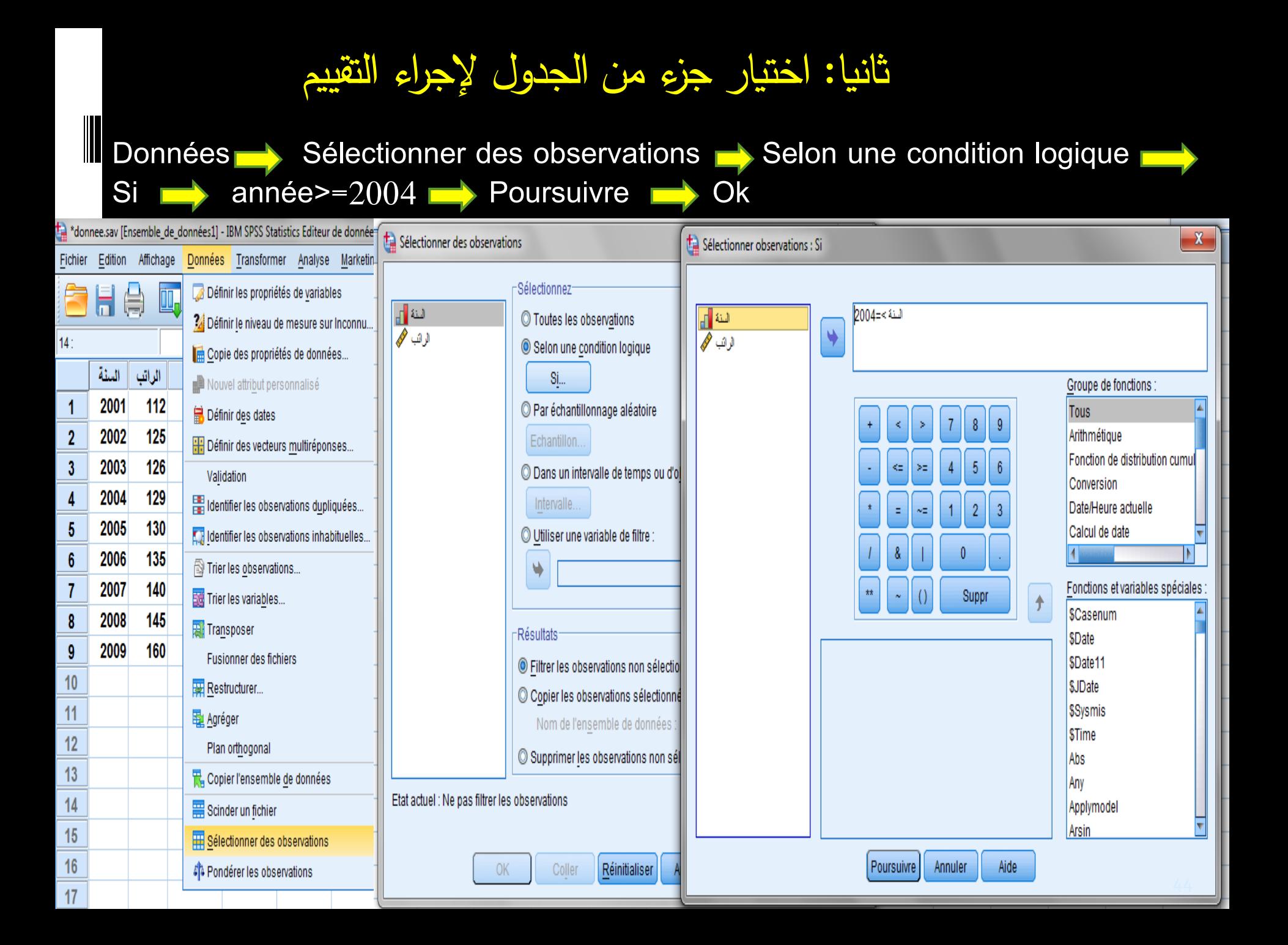